HRVATSKI ZAVOD ZA ZDRAVSTVENO OSIGURANJE Direkcija - Služba za informatiku Zagreb, 12.11.12

**Upute za razmjenu datoteka na zaštićenom dijelu HZZO portala za ljekarne, datum 12.11.2012.**

# **Upute za razmjenu datoteka na zaštićenom dijelu HZZO portala**

Hrvatski zavod za zdravstveno osiguranje uveo je korisnicima HZZO pametnih kartica mogućnost razmjene podataka na zaštićenom dijelu CEZIH Portala.

## **Opis potrebnih radnji za pristup HZZO portalu**

Da biste pristupili Portalu, potrebno je osim računala, Web preglednika (Microsoft Internet Explorer) i pristupa Internetu, imati i čitač pametnih kartica u koji ćete umetnuti Vašu novu HZZO pametnu karticu. Nakon što ste se prijavili na Web adresu *http://www.cezih.hr*, prikazuje se početna stranica.

Nova zdravstvena iskaznica - HZZO pametna kartica koju ste preuzeli, ujedno je i identifikacija posredstvom koje ćete pristupati HZZO portalu, te slati i preuzimati datoteke. Vaša kartica ima inicijalno postavljen **PIN: 12345**, koji u što kraćem roku morate promijeniti.

Promjena PIN-a vrši se putem aplikacije *CezihCard utility* koju ćete preuzeti i instalirati sa stranice *http://www.cezih.hr*, klikom na link [uspostava veze sa sustavom \(VPN klijent\),](http://www.cezih.hr/VPN_klijent.html) a zatim klikom na *cezihCard\_1.17 (exe)*. Nakon što pospremite ovu datoteku na računalo, pokrenite instalaciju. Nakon uspješno završene instalacije pokrenite aplikaciju i izvršite promjenu PIN-a.

Detaljne upute o korištenju aplikacije *CezihCard utility*-a nalaze se stranici ispod instalacijskog paketa aplikacije [Uputa za korištenje aplikacije CezihCard 1.14 za promjenu PIN-a \(pdf\)](http://www.cezih.hr/aplikacije/Upute_za_koristenje_aplikacije_1_14_za_promjenu_PIN.pdf)*.* Ako se prvi put prijavljujete za rad na portalu, potrebno je instalirati serverski certifikat, odnosno kliknuti na link *Preuzimanje serverskog certifikata*, te izvršiti instalaciju certifikata.

Više informacija možete pročitati na:

[http://www.cezih.hr/cezih\\_datoteke/uputstvo/Upute\\_za\\_lijecnike\\_korisnike\\_HZZO\\_portala.pdf](http://www.cezih.hr/cezih_datoteke/uputstvo/Upute_za_lijecnike_korisnike_HZZO_portala.pdf)

Prijavom na HZZO portal (www.cezih.hr) otvara se početna stranica **Dobrodošli** na kojoj se nalaze informacije o sadržaju Portala i kratke upute kako pregledati ili preuzeti datoteke s Portala. Ostalim sadržajima pristupate klikom na naziv iz izbornika. Klikom na naziv Razmjena podataka pristupate stranici za razmjenu podataka sa sustavom Zavoda.

### **Razmjena podataka**

Stranica **Razmjena podataka** namjenjena je razmjeni podataka sa sustavom Zavoda, odnosno slanju datoteka na portal Zavoda, te pregledu i preuzimanju datoteka, izvještaja, šifrarnika i rezultata obrade ranije poslanih datoteka.

### **Upload datoteka**

Nazivi datoteka s podacima trebaju imati sljedeću strukturu:

- Šifra područnog ureda u koji se dostavljaju fakture 3 znaka (obavezno 3 znaka, npr. 010, 114)
- Šifra ljekarne/ljekarničke jedinice koja ispostavlja račune 9 znakova
- Redni broj datoteke 4 znaka
- Ekstenzija malo slovo "I" i oznaka godine u obliku GG

Datoteke, koje šaljete na portal Zavoda, trebaju imati ime oblika: *xxxyyyyyyyyyzzzz***.lGG** gdje je *xxx* šifra područnog ureda, *yyyyyyyyy* šifra ljekarničke jedinice, zzzz redni broj datoteke, dok ekstenzija l12 govori da se radi o podacima za tekuću godinu (2012).

*(npr. U primjeru ovako strukturiranog naziva datoteke 0783407340600001.l12 prva tri znaka (078) predstavljaju šifru PU (Sisak), sljedećih 9 znamenki označavaju šifru ljekarne, daljnja 4 znaka (0001) su redni broj datoteke, dok ekstenzija l12 govori da se radi o podacima za 2012. godinu.)*

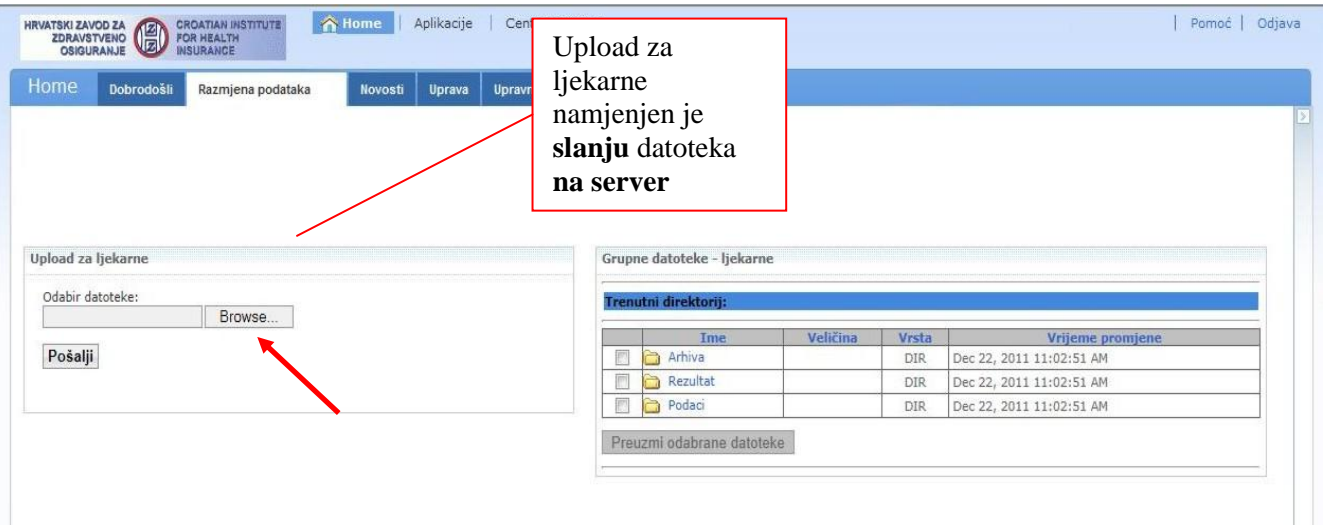

Klikom na gumb Browse... otvoriti će se Windows prozor za odabir datoteke.

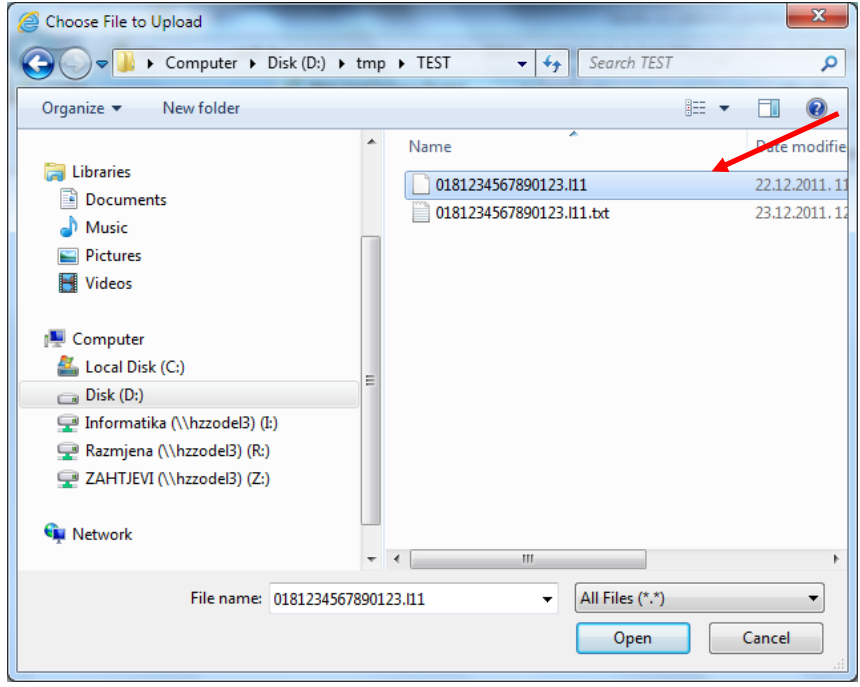

Nakon odabira datoteke koje ste kreirali prema opisu sloga kliknite na gumb Pošalji.

Potvrda o uspješnom prijenosu datoteke vidljiva je iz Statusa zadnjeg prijenosa.

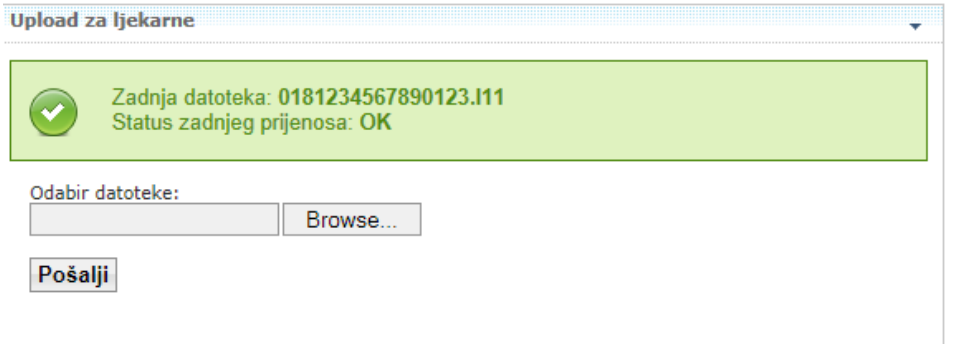

U slučaju da ste datoteku nazvali pogrešnim imenom dobivate sljedeću poruku (greška – ekstenzija ne smije biti txt):

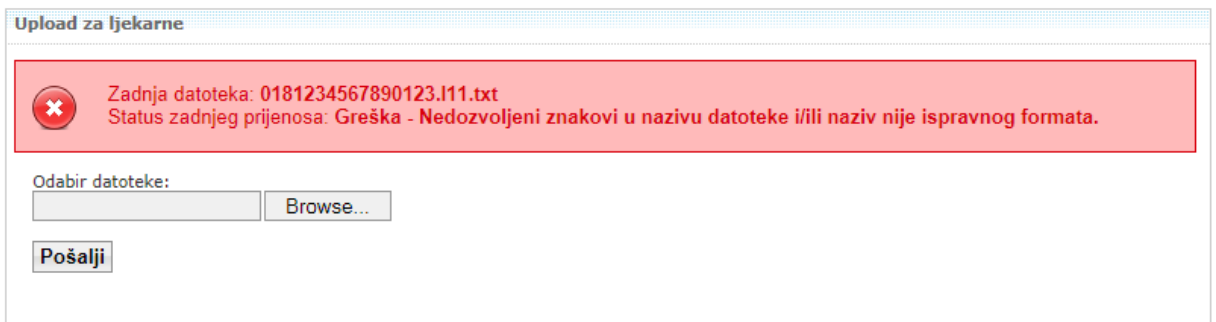

#### Sve uspješno poslane datoteke smještaju se u mapu **Podaci**.

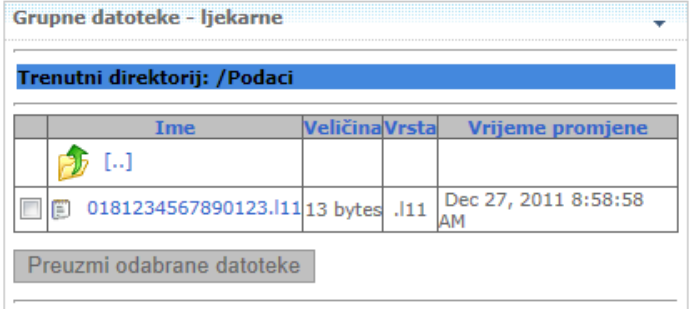

Odabirom mape **Podaci** (u izborniku Grupne datoteke - ljekarne) vidljiv je popis poslanih datoteka koje čekaju na obradu od strane Zavoda. Nakon obrade datoteka iz mape **Podaci** vaše datoteke se premještaju u mapu **Arhiva**, a rezultati obrade vidljivi su u mapi **Rezultat**.

Redoslijed i struktura samih podataka u datotekama ostaju nepromijenjeni odnosno usklađeni s važećim opisom sloga. Datoteke s rezultatima load-a će biti dostavljene preko portala na identičan način.

**NAPOMENA!** Papirnate račune treba dostavljati kao i do sada.

U slučaju pitanja, slobodno nas nazovite na tel. 062/11 22 33 ili pišite na [helpdesk@hzzo.hr](mailto:helpdesk@hzzo.hr)